# **Online Quick User Guide**

## Contents

| Employee Maintenance                                                                                                    | 3                                      |
|----------------------------------------------------------------------------------------------------|----------------------------------------|
| Personal Information                                                                                                    | 3                                      |
| Basic Information                                                                                                    | 4                                      |
| Base Compensation - Hourly Employees:                                                                                                    | 4                                      |
| Base Compensation Setup – Salaried Employees:                                                                                                    | 5                                      |
| Tax Information:                                                                                                    | 6                                      |
| Other Settings                                                                                                    | 6                                      |
| Accruals                                                                                                    | 12                                     |
| Employee Requests/Login Issues                                                                                                    | 13                                     |
| Unlocking/Reset Employee's Password Account                                                                                                    | 13                                     |
| Clearing Virtual Code Settings                                                                                                    | 14                                     |
| Processing Payroll                                                                                                    | 15                                     |
| Processing Payroll:                                                                                                    | 15                                     |
| Manual Check:                                                                                                    | 19                                     |
| Reports                                                                                                    | 21                                     |
| Employee Pay History:                                                                                                    | 21                                     |
| Account Audit Trail:                                                                                                    | 22                                     |
| Employee List:                                                                                                    | 22                                     |
| General Reports: To create reports, you will go to My Info different reports that is provided with numerous of option your company or employees. | s to obtain specific information about |
| Reports Customization                                                                                                    | 24                                     |
| Bring in Additional Columns:                                                                                                    | 24                                     |
| Remove Columns you don't Need:                                                                                                    | 25                                     |
| Rename Column Headings:                                                                                                    | 25                                     |
| Save Screen Reports(s):                                                                                                    | 26                                     |
| Grouped by columns:                                                                                                    | 26                                     |

| Filtered to only show a certain field, like Dept | : Office:27 |
|--------------------------------------------------|-------------|
| Export to Excel, PDF, CSV, HTML, Text, XML:      | 28          |

Note: At any screen if you click on our logo at the left top corner it will bring you back to the home page.

## **Employee Maintenance**

## **Hire New Employees:**

 Click on My Team > Employee Information > Hire. (This can also be accessed directly from your Favorites tab underneath the Hamburger menu in the top left corner of your screen.)

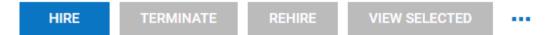

- There are 6 sections that are required to hire an employee:
  - Personal Information
  - o Base Information
  - o Base Compensation
  - Tax Information
  - Other Settings
  - Defaults

GLOBAL ACCOUNT POLICIES

- Be sure to click "Continue" to go on to the next section
- If you feel a specific field is unnecessary, choose the option at the top or bottom "Global Account Policies", you then have the ability to uncheck an option, and that will change this field so that it is no longer mandatory.

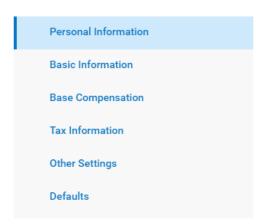

#### **Personal Information**

- The system will auto-generate the employee's ID, username, and password
  - The system will auto-generate the password to the last 4 of the employee's social security number
- Enter in the employee's first and last name

#### **Basic Information**

- Address: Once you fill in the zip code, the system will automatically populate the City/State. You
  can also click the "Recommend" button to check the address accuracy through the UPS
  database
- Primary National ID is required: Enter in the employee's social security number
- Email: Enter in the employee's email

### **Base Compensation - Hourly Employees:**

- Click the 3 Dot Symbol to edit the employee's base compensation & click "edit"
- A pop-up called "Edit Base Compensation" will show up and this is where you will edit the employee's base compensation

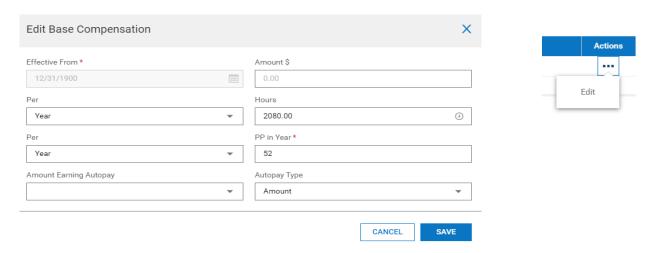

- Amount: Enter in the hourly rate for the employee
- Per: Select Hour
- Hours: The system automatically calculates 40 hours per week, which comes out to 2080 hours per year. This is for informational purposes only.
- o **Per:** Default is per Year, you may change it as you desire (PP means per Pay Period).
- o **PP In Year:** System will automatically fill in the amount of pay periods per year according to your company's pay schedule.
- Auto Pay Amount Earning: If you want this employee's hours to reflect on the batch choose "regular", otherwise you can leave it blank.
- Auto Pay Type: If you want this employee's hours to come up automatically on the batch, choose "hours". (If you are scheduled for a weekly payroll, the batch will auto-populate 40 hours based on the number of hours entered in the "hours" field above; However, if you want a different figure, change the amount of hours in that field).

 Note: If you choose the auto option you might get a warning that it can create duplicate pay. You can ignore the warning by checking the warning box.

#### **Base Compensation Setup – Salaried Employees:**

o Click the 3 Dot Symbol to edit the employee's base compensation & click "edit".

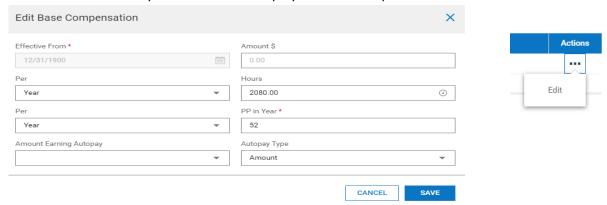

- Amount: Enter the dollar amount that the employee is paid per pay period.
- Per: Enter PP (pay period)
- Hours: The system automatically calculates 40 hours per week, which comes out to 2080 hours per year. This is for informational purposes only.
- Per: Default is per Year, you may change it as you desire (PP means per Pay Period).
- PP In Year: System will automatically fill in the amount of pay periods per year according to your company's pay schedule.
- Auto Pay Amount Earning: If you want this employee's pay to come up automatically on the batch, choose "Salary"
- Auto Pay Type: If you want this employee's pay to come up automatically on the batch, choose "amount".
- When you give an employee a raise, click the + sign on the right and enter the new amount. If you just modify the existing record, you will lose the employee compensation history.

#### **Tax Information:**

Click the 3 Dot Symbol to edit the employee's base compensation & click edit

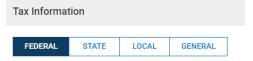

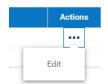

• Federal: enter the Employee's Filing Status & Number of Allowances

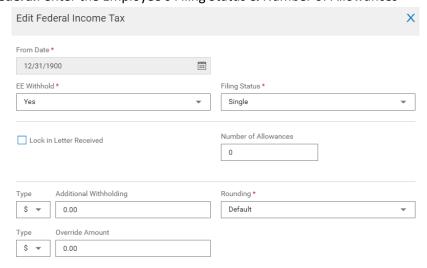

- State: enter the Employee's Filing Status & Total Dependents
- If you want to exempt an employee from Federal or State Income taxes, click on the magnifying glass at the Federal or State level and choose "Block"
  - Note: the magnifying glass would only appear after the new employee has been created.
     Never click "Exempt", always "Block"!

#### **Other Settings**

• Enter in the required information that is needed

## **Terminate Employees:**

- Click on My Team > Employee Information and find the employee you want to terminate
- Go to the "Date" Section of the employee's profile and click on "Terminate"

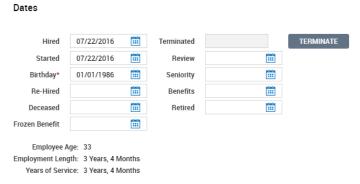

Enter in the Termination Date of the employee and click "Continue Termination" at the top right.
 The employee is now terminated from the system.

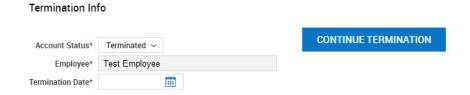

## Rehire Employee:

- Click on My Team > Employee Information and enter in the employee's name and change the
  Employee Status to = Terminated and the employee's name should show up. Click on the
  "Employee Information" icon to enter into their profile.
- Go to the "Date" Section and click on "Rehire"
- Enter in the Rehire Date of the employee and click "Rehire Employee". The employee is now rehired into the system.
  - Note: when you rehire an employee in the system, be sure to have their updated information and/or tax forms and direct deposits if there was any changes.

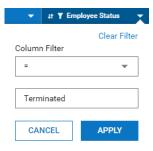

### **Direct Deposit Setup**

- Click on **My Team > Employee Information** and find the employee that you will be adding a Direct Deposit to and click on the "Employee Information" icon.
- Click on the "Payroll" tab at the top, and then go to the Direct Deposit section.
- Click on "New Direct Deposit"

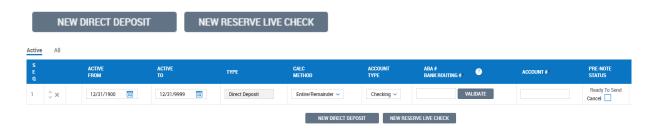

- Fill in the necessary information,
  - o ABA Banking Routing #: enter in the employee's bank routing number
    - You can click Validate to confirm the routing number is for the correct bank
  - Account #: Enter in the employee's bank account number
  - Pre-Note Status: You will check off this box if the employee provided you with a Voided Check or a Direct Deposit form from the bank with the Routing and Account Number; this is verifying that the numbers provided are correct
    - If an employee did not provide a voided check or direct deposit form, you will <u>not</u> check off the box. A pre-note will be sent off to verify the numbers are correct.
  - "Entire/Remainder" would be the default which is the entire compensation to One bank account
- If an employee requests to have their pay split between two or more different bank accounts, you are able to do so. The same steps will follow as above but, the Calculation Method will change based on the employee's request.
  - Under Calculation Method drop down you can choose:
    - <u>Flat \$ amount</u>: an employee request a certain amount to go into one account (example: \$100 flat \$ amount)
    - % of Net Pay: an employee request a certain percentage to go into one account (example: 25% of Net Pay)
  - There is an option to "Reserve Live Check" which is used when an employee wants to receive a certain amount of his pay by check and the remainder by direct deposit.
    - Example: if an employee receives \$700 per pay and wants \$400 paid by check with the remainder by direct deposit, you would put on a "Reserve Live Check" for \$400, and set up a direct deposit for the remaining amount, by choosing the option entire/remainder
- Note: A hold is automatically placed on every New Direct Deposit for 5 business days in order for us to verify that the account is a valid open account. If there are no issues the hold will automatically go down after 5 days.

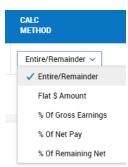

If there is any payroll processed in the 5 days, the employee will continue to receive a
paper check. If you would like for the direct deposit to be active immediately, select the
check box to the right of the account number to cancel the pre-note hold.

### **Deduction Setup:**

- Click on My Team > Employee Information and find the employee that you will be adding a Deduction to and click on the "Employee Information" icon.
- Click on the "Payroll" tab at the top, and then go to the Deduction section.
- Click "New Deduction", choose the Deduction that you want to setup
  - o Enter in the Begin Date of the Deduction and leave the End Date Blank
  - To enter in the amount to be deducted per pay, you would go to the Settings section and enter in the amount in the Amount \$ field
    - By default it's set to a Flat \$ Amount, however you may also choose to use a percentage

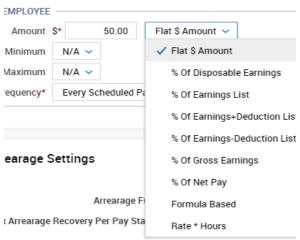

- Frequency: by default it's set to "Every Scheduled Pay". If you click on the drop down, you
  will have various other options: Every Second Check, Monthly, Every Pay.
  - Note: "Every Pay" means if you do an extra payroll, other than your scheduled payrolls - for example a bonus payroll, it will also take it out of that check
  - Be sure to check the Frequency while setting up Deductions!
  - Check off the Block Last (3<sup>rd</sup> or 5<sup>th</sup>) if the Deduction shouldn't be taken out on those payrolls
- Click Save at the top right of the screen.

Setting up a Goal: You will be able to setup a Goal after you have saved the Amount that will be
deducted from each pay.

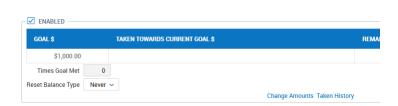

- You will see a Goal section, click on the checkbox on Enabled and click on "Change Amounts" – put in your Goal amount, for example \$1,000, in the Goal field and click Ok to save the amount. The goal is now setup for this deduction!
  - The system will automatically deduct \$50 from every paycheck until it reaches \$1,000 in this example.
- At any given time you want to see how much was taken already or the remaining balance, you would come back to this screen and under Goal, you will able to see the progress.
- **Setup Deduction with a Vendor**: You have the option to apply a Vendor (third party) to the deduction, the system would automatically create a check with each payroll payable to that Third Party and you can mail in the check
  - You must contact us to have this setup!

### **Change Employee Personal Info:**

Goal

- Click on **My Team > Employee Information** and find the employee that you will be making a change to and click on the "Employee Information" icon and click on the "Main" tab. This is where you will find the employee's demographic/pay rate/dates/etc.
- **Note**: If an employee has an incorrect Social Security Number in the system, you would need to change this as soon as possible, please let your Account Manager know. You will need to provide the employee's name, incorrect social, and the correct social security number.

## **Change Employee Primary EIN:**

Go to My Team > Employee Information and find the employee you want to change. At the top
right click on the three horizontal dots; you will get an option to "SWITCH PRIMARY EIN". Once
you select that option a new window will open allowing you to select the new Primary EIN. This
feature helps if the employee is active in two EINs but being terminated in one EIN which is not
their primary EIN.

### **Change Compensation:**

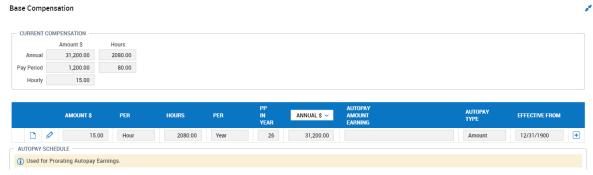

- Go to **My Team > Employee Information** click on the employee you want to change.
  - Under the "Main" tab, go to the Base Compensation section, click on the + sign to the right, a new line will pop up above the current pay (we like to do this so we can keep a history of the employee base rate)
  - o Enter in the new amount with an effective date
    - Note: effective date is based on check date not pay period!

### Change/Cancel Direct Deposit:

- Go to My Team > Employee Information click on the employee you want to change
  - o Go to the "Payroll" tab and go to the Direct Deposit section
  - o To end a Direct Deposit put an "End Date" in the "Active To" column

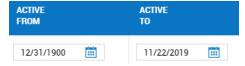

- The system will automatically issue the employee a paper check if a new direct deposit is not set up after ending the current direct deposit
- If the employee is setting up a new Direct Deposit, you would do the same steps as above for ending the Current Active Direct Deposit and click "New Direct Deposit" to enter in the new Bank Account information and the date when the Direct Deposit should become active.

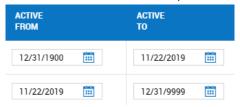

 Note: To see the history on all bank accounts for this employee, click the "All" tab under Direct Deposits section to view

## **Change/Cancel Deduction:**

- Click on **My Team > Employee Information** and find the employee that you will be changing a Deduction for and click on the "Employee Information" icon
- Click on the "Payroll" tab at the top, and then go to the Deduction section
- You may either end the deduction by putting an end date or you change the amount and any other relevant information
- Note: To see the history of all past deductions for this employee, click the "All Scheduled" sub tab under Deductions

## **Change Employee Marital/Dependents Status:**

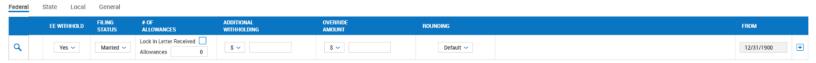

- Click on My Team > Employee Information and find the employee that you will be adding or changing tax information for and click on the "Employee Information" icon
- Click on the "Payroll" tab at the top, and then go to the Tax section
- Click on the + sign on the right and a new row will appear and that is where you can make the update
  - Note: by clicking on the + sign when changing the employee's tax keeps a history of the tax settings.

### Accruals

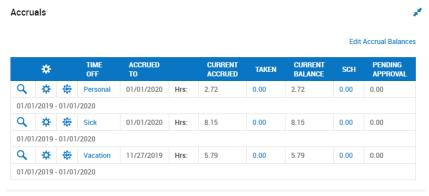

 To check the employee's accrual balance, you will go to the "Main" tab and go to the Accruals section. This is where you will be able to see the current balance and how much the employee has taken.

## **Employee Requests/Login Issues**

## <u>Unlocking/Reset Employee's Password Account</u>

- If an employee's account is locked, there are two options that you can use to unlock them:
  - o 1. Go to My Team > HR > Employee Maintenance > Password Reset/Unlock
    - Type in the employee's name

#### Password Reset/Unlock

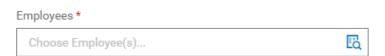

Click on "Unlock" which is on the top right on the corner

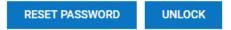

- The employee is now unlocked!
- 2. Go to on My Team > Employee Information and find the employee that you want to unlock
  - In the Account Information, there is a checkbox that will be checked off indicating that the employee's account is locked

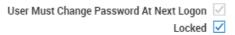

Uncheck off the box and hit "Save". The employee's account should be unlocked.

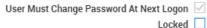

- If an employee needs to have their Account password reset:
  - o Go to My Team > HR > Employee Maintenance > Password Reset/Unlock
    - Type in the employee's name

#### Password Reset/Unlock

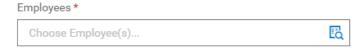

Click on "Reset Password" which is on the top right corner

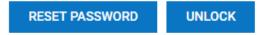

- The employee's password will be reset to the last four digits of their social
  - Note: be sure to have the correct social in the system!

## **Clearing Virtual Code Settings**

- If an employee wants to change their phone number or email when receiving their Virtual Code:
  - o Go to My Team > Employee Information and find the employee that wants to change
  - Go to the "Main" tab and go to the Two-Factor Authentication section

Two-Factor Authentication

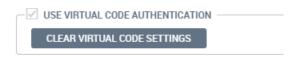

- Select "Clear Virtual Code Settings" the employee will have the opportunity to change their number and email the next time they login
- Note: updating an employee's phone number or email on their profile does not change the virtual code settings
- Changes in Virtual Code Settings must be approved within 72 hours to prevent the employee's
  account from being locked. To do so, please login and select the Bell Icon which is on the top
  right.

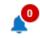

o Any pending virtual code changes can be approved here

## **Processing Payroll**

### **Processing Payroll:**

• Go to My Team > Payroll > Process Payroll

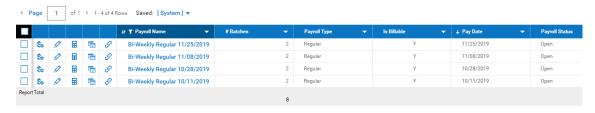

• Click the 🔩 , this will take you to the Payroll Prep Process which serves as the payroll dashboard

### ☐ Initiate Payroll

- First, click "Initiate Payroll" and a popup will appear (refer to the image to the bottom)
  - Make sure the box is Checked for "All On Assigned Pay Period" and also the correct Pay Statement Type is selected
  - If you want to add a pay stub note for all employees, you can enter in the Pay Stub Note field
  - o Then you will click "Create Now"

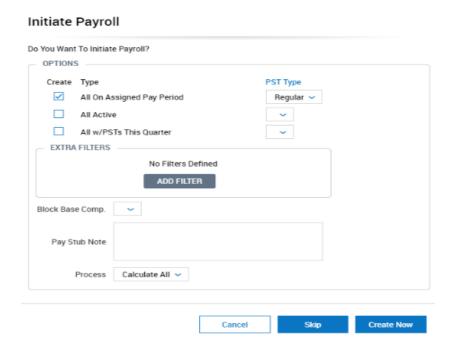

#### Add/Edit Batches

Next, click on "Add/Edit Batches"

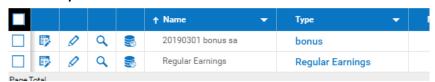

• Click on the First Icon to the left of the "Regular Earnings" batch and this will take you into the batch where you can enter in the employee's hours, commission, bonus, etc.

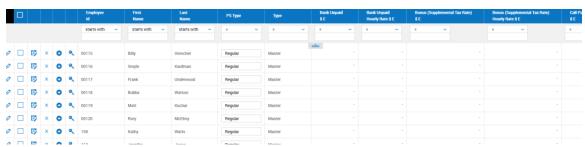

- Note: You can edit your Batch setup by going to "Select Columns" and pulling in the columns that you need. Be sure to save your settings as well. If you need any help with this, you can reach out to your Account Manager.
- You can Save while you are inputting the employee's information, so you will not lose your work.
- After you are completely done entering in the employees' payroll information, click "Save & Update" then click "Close Batch"
  - Be sure to do this step! This is crucial because this step will update the payroll and pull the amounts into the pay statements.

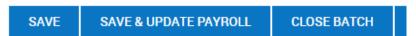

 After you clicked "Close Batch", click on the Back button and press it again once more so it will take you back to the Payroll Prep Dashboard

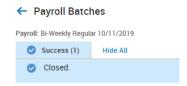

#### Add/Edit Pay Statements

- Next, "View/Add Pay Statements" is optional
  - If you want to view the employees' pay statement individually, you can view it from this section. It shows a preview of the breakdown of the employees' earnings, deductions, and taxes.

#### Sign-Off Open Alerts

There are 1 unresolved payroll alert(s).

- **Payroll Alerts**: Payroll alerts are able to be created within the employee's profile to set an alert within payroll as a reminder for a change or check to be made on that employee
  - For example: an employee received a pay increase in the middle of the pay period and you want to verify that it is correctly updated within payroll - you can create a payroll alert to remind you to double check the pay increase when you are processing payroll.

#### □ Pre Process Payroll (Close Payroll)

- Next, click "Close Payroll"
  - Note: This option only closes the payroll but does not submit it
  - You can always click to "Re-Open" the payroll if you have any additional changes to make before submitting payroll

#### View Payroll

- Please review payroll reports before submitting!!
- You can use the Payroll Register by PST report to review payroll. This report will show you the
  breakdown of each employee's pay statement for the pay period: how much the employee is
  earning, what deductions are being taken out, what taxes are being taken out, and the employee's
  net pay.
- You can also use the Payroll Recap & Funding. This reports shows the overall total of the payroll.

#### Submit Payroll

• Once you have reviewed payroll, you will click "Submit" – this is when payroll has been submitted to the system and will notify your Account Manager that payroll is ready to be processed.

#### **Additional Batch Functions:**

### Add Employee to Batch:

o If you do not see an employee in the batch (which can happen if you added the employee in the system after the batch was opened), click ADD ROWS and a new pop-up will open.

#### Add Rows

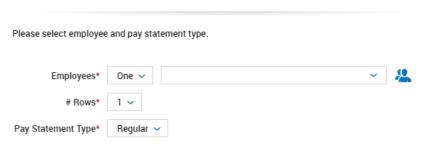

- Click on the Blue People Icon and a list of all your employees will show. Here you will
  choose the employee you want to select. Then click to add their pay statement to the
  batch.
- You can enter the employee's pay information. If it's a salaried employee, click "Save & Update" and the system will bring in the salary without manually adding it in.

#### • Delete Employee from Batch:

o If you do not want an employee to get a check this payroll, simply leave all fields blank (or delete the amount if it's pre-filled). Alternatively, you may click on the X left of the employee's name to delete the employee from the batch.

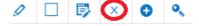

### • Employee General changes:

- To do the following general changes:
  - Block auto deductions
  - Change hourly rate for this one payroll
  - Add a one-time miscellaneous deduction
  - Block income tax
  - Add an earning not available as a column
  - Change department
- To the left of the employee's name, click on the "Edit Record" icon, there are four tabs by Category, find the appropriate tab that applies to you and make the changes
  - **Note:** changes performed under this section are not permanent!

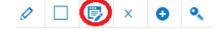

- Stop direct deposit for this check only: on the left side of the batch click on the blue icon (when you hover over it with the mouse it will say "edit pay statement"), at the bottom click on utilities > options > under direct deposit you will see the account number and the amount, change the amount next to direct deposit to 0 and it will be converted to check. You may also change the amount as you desire and the remaining will be paid via check. Click apply changes > on the next screen click save > then click Previous screen which will take you back to the batch.
- Change Pay Period for 1 Employee: Follow the step above, in the same screen see on the right side pay period from and to, those dates can be changed and will show up on the paystub as modified.
- Add paystub note for 1 employee: Follow the step above, in the same screen at the bottom there's a Pay Stub Note.
- Add another line to an employee: click the plus sign next to the employee, this will then add another line for that employee, and you can then enter additional hours in dollar figures. (This is mostly used when you want to pay an employee with a different hourly rate than standard).
- Add a second check for an employee: Click the plus sign next to the employee, and under PS type you will see the option "regular". Change it to "Check # 2", enter the hours or dollar amount, and this new line will be printed on a separate check.

#### **Manual Check:**

If you ever have to print a check on your end between 1 payroll and the next, it can be recorded as follows:

- Go to My Team > Payroll > Process Payroll; click onto your next scheduled payroll
- Click into Add/Edit Pay Statements and click "New Pay Statement". Choose the employee and under Pay Statement Type, choose "Manual" and click Ok.

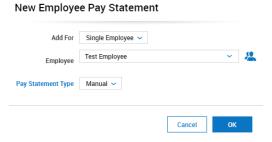

- Enter in the amount the employee needs to be paid for (Regular, Salary, Overtime, etc.) and click "Save"
  - To change the pay period that the employee will see on the pay stub, click on the "Utilities" and click "Options". In the Defaults section (the 3<sup>rd</sup> column), you will see the Pay Period field – this is where you can manually change the pay period
  - Note: By default, the pay period showing on the pay stub will be based on the current payroll.
  - Click on "Apply Changes" to save the changes you just made.

- Click "Utilities" again and select "Close Pay Statement"
- Click the Back button then click on the checkbox of the Manual Pay Statement and Select Utilities
   Deliver Selected Pay Statement > then choose your email name (if you don't see your name then use "email reports" which will go to the same email that the reports are being delivered to with payroll); uncheck the Box "Add Non-Negotiable" then click Ok.
  - Note: if you make multiple manual checks, then check the box for each at the same time for email delivery
  - You will receive an email immediately with the manual check ready for printing. (For security reasons, the system would not let you print the check directly from the system only a pre-designated email)

## **Reports**

### **Employee Pay History:**

- To view an employee's pay history, go to Click on **My Team > Employee Information** and find the employee's name.
- Click on the "Quick Links" icon that is to the left of the employee's name \( \subseteq \begin{aligned} \overline{\text{Links}} \) and a popup will appear and click "Pay Statement History"

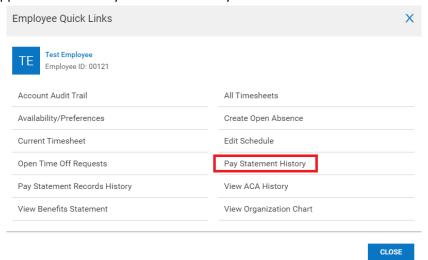

• You can change the **Date Filter** to show the dates that you want to view

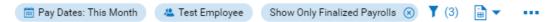

• On the top right, you will see "Pay Dates" that you can click on. From here you and able to change the Date filters to your view that you want

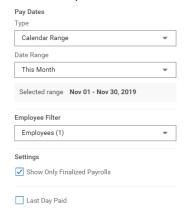

- You can change the filter based on the Type and Date Range
- To print the report, click on the 3 Dot Button and click "Export"
  - o You can then export it to any of the available formats

• If you want to re-print a pay stub for an employee, you can click on the pay statement icon next to the desired pay stub. This will bring up the actual check image and click "Download PDF" where you can then email or print the pay stub.

#### **Account Audit Trail:**

• To view a track record of changes made to an employee (address, earnings, deductions, etc.) select the employee and click on Quick Links and click on "Account Audit Trail"

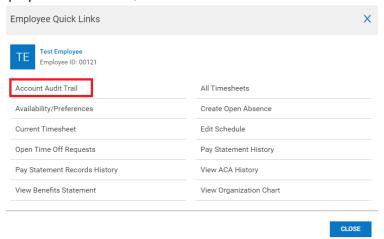

By default the report is set for "Today". You can change to any given date range to see changes
made during that period. The report will show the old and new value as well as the user who
made the change.

### **Employee List:**

- To print/export an employee list, go My Team > Employee Information
- If you need to remove or add additional columns see the instructions below under "Reports Customization" on how to add/remove columns
- Once you have your Employee List to your liking, you would Export your report
- Click on the 3 Dot Button and click "Export"
  - o You can then export it to any of the available formats
- To print an employee "Per Page" report, check the checkbox above all employees □, this will select all employees or you may check the box next to the employees you would like to print.
  - Click on the 3 Dot Button that is next to the View Button and click "Download PDF"

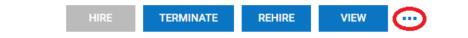

 You then have the option to uncheck information you would like to exclude from the report and click "Download PDF"

## **General Reports:**

To create reports, you will go to **My Info > My Reports**. From this view, you have different reports that is provided with numerous of options to obtain specific information about your company or employees.

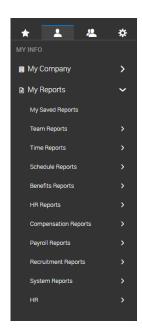

## **Reports Customization**

Every screen in our system is designed as a report that can be customized as follows:

- Bring in additional columns
- Remove columns you don't need
- Re-sort the column order
- Rename column headings
- Save screen layout(s)
- Grouped by columns
- Filtered to only show a certain field, like Dept: Office
- Export to Excel, PDF, CSV, HTML, Text, XML

### **Bring in Additional Columns:**

- You can add in additional column currently not listed like employee's social security, address, city, etc.
- You will click on the Click on the 3 Dot Button and click "Add/Remove Columns"

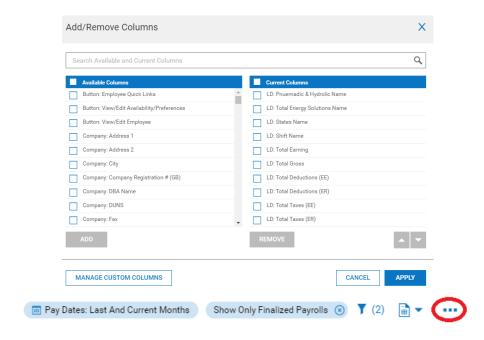

- The left side shows columns available to bring in; the right side shows current columns in the report
- Above the column is a Search Box where you can type a few letters of a column you are looking for and the system will narrow down the column list

- For example: if you want to bring in an employee's address, you can type "Add" and the system will narrow the list to all columns that include "add" in them. This will help you narrow the list to easily find columns.
- Once you see the column you want, click on the checkbox and click . This will move the column from the left (available columns) to the right (current columns).
- You are able to adjust the order of your columns by selecting the column you want to move and then clicking the up or down button.
- Click Apply and the report will update with the new columns/order.

### Remove Columns you don't Need:

• If there are some columns in the report that you don't need, you can remove them by clicking on the downwards arrow next to the heading of the column and click "Remove"

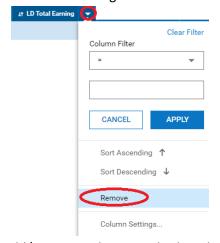

Or you can go back to the Add/Remove columns and select the column that you want to remove
 and click

REMOVE

#### **Rename Column Headings:**

• You will click on the 3 Dot Button and click "Export Settings" and click on the "Columns to Export" tab. You are able to rename the columns headers from here & click apply.

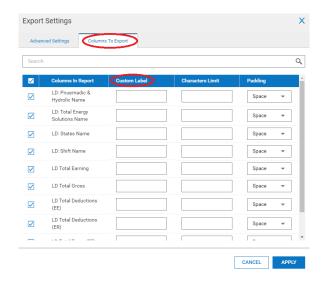

### **Save Screen Reports(s):**

Once you have added, deleted, or renamed any columns to your liking – you can save your
 Report by clicking the 3 Dot Button and click "Save Report As"

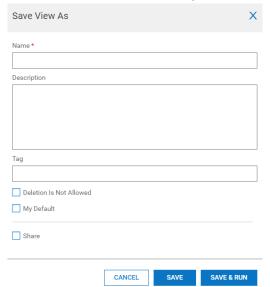

- You can save the report to the name that it pertains to. You can also make this report your default report
  - For example: you've adjusted the report on how you see employees when you view **Employee Information** the report that you've created and saved will show as the default when you login and go to that page Employee Information page.
- Remember to click Save & Run!

### **Grouped by columns:**

• Your report may reflect specific information if you select to group the columns. Select the downward arrow on the column you want to group and click "Group". Selecting group on any given column groups them together and provides a more narrow report.

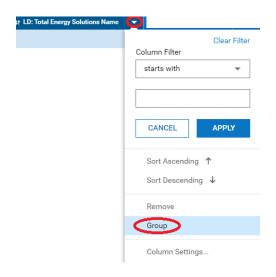

## Filtered to only show a certain field, like Dept: Office:

To find information at a faster pace take advantage of our available filter option. Each Column has a search field where you can locate information faster.

• For Example: you are looking for a specific check and you have a list that reflects 1000 checks, simplify your search by typing in the check # into the search column.

| Symbol          | Definition                   | Example                             |
|-----------------|------------------------------|-------------------------------------|
| =               | Entry is exactly this        | The entry equals 03/30/06           |
| ! =             | Entry is not this            | The entry does not equal 03/30/06   |
| starts with     | Entry starts with            | Entry starts with abc               |
| not starts with | Entry does not start with    | Entry does not start with abc       |
| Like            | Entry is like                | Entry contains abc                  |
| not like        | Entry is not like            | Entry does not contain abc          |
| <               | Entries are less than        | The entry is before 03/30/06        |
| >               | Entries are greater than     | The entry is after 03/30/06         |
| <=              | Entries are not less than    | The entry is before or on 03/30/06  |
| >=              | Entries are not greater than | The entry is on or after 03/30/06   |
| is null         | Entries that are blank       | The entry is blank                  |
| is not null     | Entries that are not blank   | The entry has been filled in        |
| In              | Entries that include         | The entry includes 03/30/06         |
| not in          | Entries that do not include  | The entry does not include 03/30/06 |

## **Export to Excel, PDF, CSV, HTML, Text, XML:**

• Once you have completed the process of selecting the needed columns and you are ready to run your report. Go to the 3 Dot Button and click "Export". You will then see all the previously mentioned formats available for you.